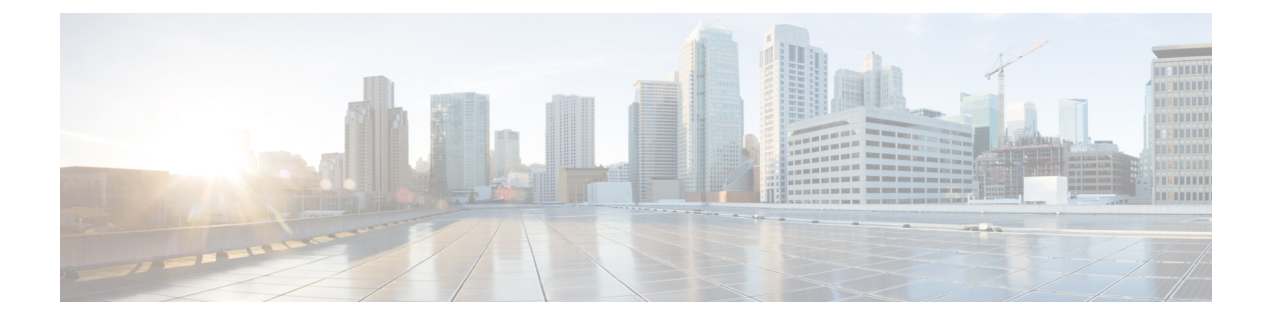

# **Cisco Prime NSC** へのデバイスの登録

この章の内容は、次のとおりです。

- Cisco VSG [の登録](#page-0-0), 1 ページ
- Cisco Nexus [1000V](#page-1-0) VSM の登録, 2 ページ

## <span id="page-0-0"></span>**Cisco VSG** の登録

Cisco VSG は Cisco Prime NSC に登録できます。 登録を行うと、Cisco VSG と Cisco Prime NSC の 間で通信ができるようになります。

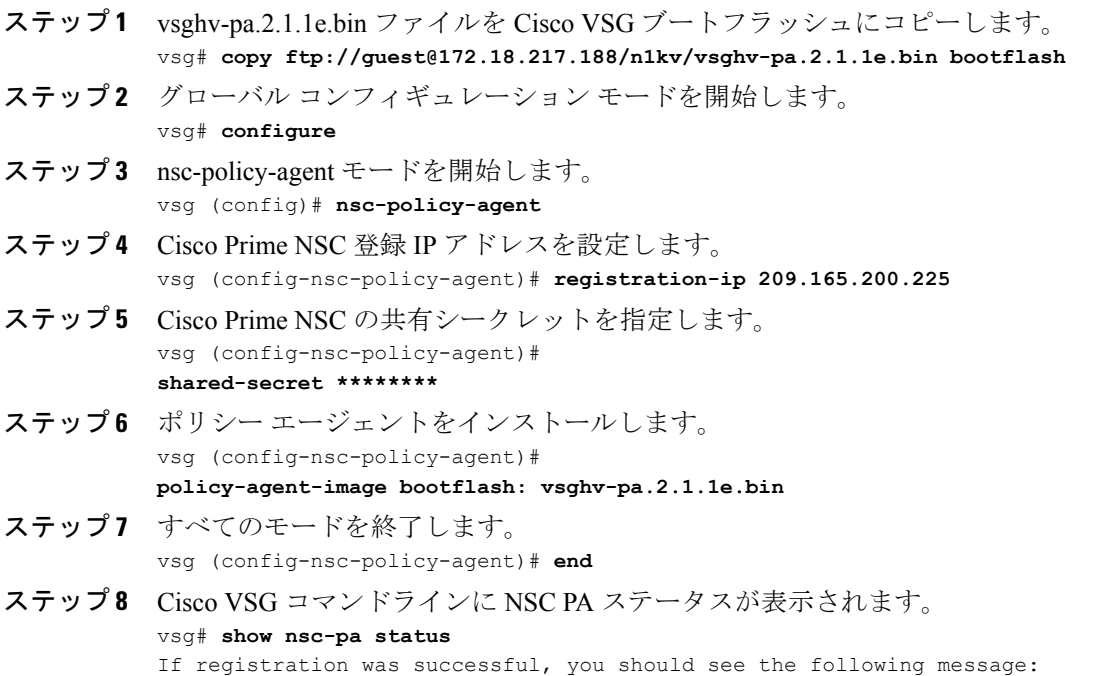

**Cisco VSG for Microsoft Hyper-V** リリース **5.2(1)VSG2(1.1a)** および **Cisco Prime NSC** リリース **3.2** インストー ルおよびアップグレード ガイド

"NSC Policy-Agent status is - Installed Successfully. Version 2.1(1a)-vsg" The Cisco VSG registration is complete.

```
ステップ 9 実行コンフィギュレーションをスタートアップ コンフィギュレーションにコピーします。
```

```
vsg# copy running-config startup-config
```
Executing this command ensures that the registration becomes part of the basic configuration

### <span id="page-1-0"></span>**Cisco Nexus 1000V VSM** の登録

Cisco Nexus 1000V は Cisco Prime NSC に登録できます。 登録を行うと、Cisco Nexus 1000V VSM と Cisco Prime NSC の間で通信ができるようになります。

#### 手順の概要

- **1.** VSM ブートフラッシュに vsmhv-pa.3.2.1c.bin ファイルにコピーします。
- **2.** グローバル コンフィギュレーション モードを開始します。
- **3.** config nsc-policy-agent モードを開始します。
- **4.** Cisco Prime NSC 登録 IP アドレスを設定します。
- **5.** Cisco Prime NSC の共有シークレットを指定します。
- **6.** ポリシー エージェントをインストールします。
- **7.** すべてのモードを終了します。
- **8.** NSC PA ステータスが表示されます。
- **9.** 実行コンフィギュレーションをスタートアップ コンフィギュレーションにコピーします。

#### 手順の詳細

ステップ **1** VSM ブートフラッシュに vsmhv-pa.3.2.1c.bin ファイルにコピーします。 vsm# **copy ftp://guest@172.18.217.188/n1kv/vsmhv-pa.3.2.1c.bin bootflash:**

ステップ **2** グローバル コンフィギュレーション モードを開始します。

- vsg# **configure**
- ステップ **3** config nsc-policy-agent モードを開始します。 vsg(config)# **nsc-policy-agent**
- ステップ **4** Cisco Prime NSC 登録 IP アドレスを設定します。 vsg(config-nsc-policy-agent)# **registration-ip 209.165.200.226**
- ステップ **5** Cisco Prime NSC の共有シークレットを指定します。 vsg(config-nsc-policy-agent)# **shared-secret \*\*\*\*\*\*\*\***
- ステップ **6** ポリシー エージェントをインストールします。 vsg(config-nsc-policy-agent)# **policy-agent-image bootflash:vsmhv-pa.3.2.1c.bin**
- ステップ **7** すべてのモードを終了します。 vsg(config-nsc-policy-agent)# **top**

 **Cisco VSG for Microsoft Hyper-V** リリース **5.2(1)VSG2(1.1a)** および **Cisco Prime NSC** リリース **3.2** インス トールおよびアップグレード ガイド

#### ステップ **8** NSC PA ステータスが表示されます。

#### vsg# **show nsc-pa status**

If registration was successful, you should see the following message: NSC Policy-Agent status is - Installed Successfully. Version 2.1(1a)-vsg The Cisco Nexus 1000V VSM registration is complete.

#### ステップ **9** 実行コンフィギュレーションをスタートアップ コンフィギュレーションにコピーします。

vsg# **copy running-config startup-config** Executing this command ensures that the registration becomes part of the basic configuration.

#### 次の作業

CLI を使用して Cisco Prime NSC を設定する方法の詳細については、『*Cisco Virtual Management Center CLI Configuration Guide*』を参照してください。

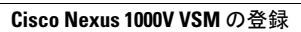

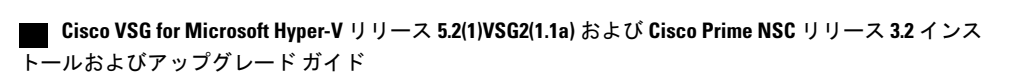